# **FLYINGVOICE**

# **BLF List** 功能使用说明

版本: <1.1>

发布日期: <2020-8-7>

#### <span id="page-1-0"></span>目录  $\overline{1}$

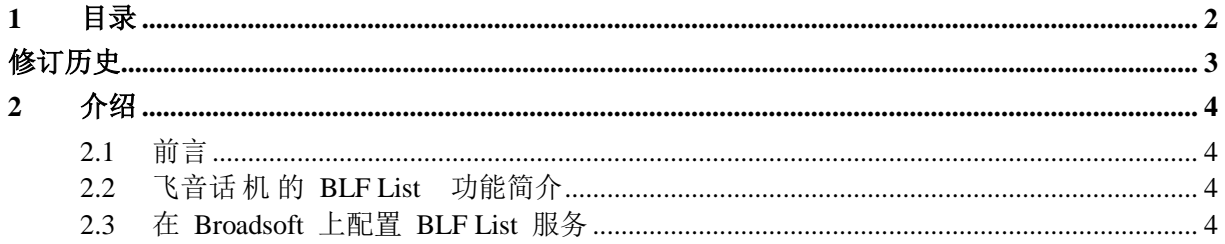

<span id="page-2-0"></span>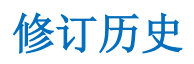

### 修订历史**:**

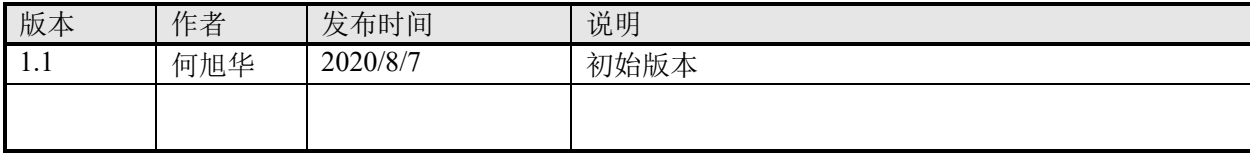

# <span id="page-3-0"></span>**2** 介绍

#### <span id="page-3-1"></span>**2.1** 前言

本文档介绍了飞音话机的 BLF List 功能以及通过配置 Broadworks 和飞音话机来使用此功能。飞音 FIP1X 系 列话机都支持此功能,且配置方法也都一样。

#### <span id="page-3-2"></span>**2.2** 飞音话 机 的 **BLF List** 功能简介

BLF (Busy Lamp Field) 是通过对话机的号码进行订阅的方式获取号码的通话状态。在话机的 dsskey 上配 置需要订阅的号码,当被订阅的号码的通话状态发送变化时,话机可以通过点灯的方式提示订阅者。配置一个 BLF 号码一次只能监控一个号码。

BLF List 则可以监控多个号码。用户通过 PBX 服务器或者其他方式设置要监控或者要订阅的号码, 话机可 以将设置的这些号码自动配置到对应的 dsskey 上。被订阅的这些号码中任何一个号码的通话状态发生变化时, 订阅者都可以收到相应的提示。也就是说 BLF List 是 BLF 订阅功能的一个集合,方便用户快速的订阅多个号码 的状态。

BLF List 功能的实现需要话机和 PBX 服务器相互配合。目前飞音话机已经验证过的可以完美配合的 PBX 服务器有 BroadSoft 的 BroadWorks,Fortinet 的 FortiVoice 以及 VoipSwitch 等。其他 PBX 服务器如果支持 BLF List 功能应该也可以支持,只是目前还没有进行测试验证。在下面的章节中,我们以 BroadWorks 举例说明如何 配置和使用飞音话机的 BLF List 功能。

## <span id="page-3-3"></span>**2.3** 在 **Broadsoft** 上配置 **BLF List** 服务

1. 登录 BroadWorks 网页配置界面, 如下图所示。

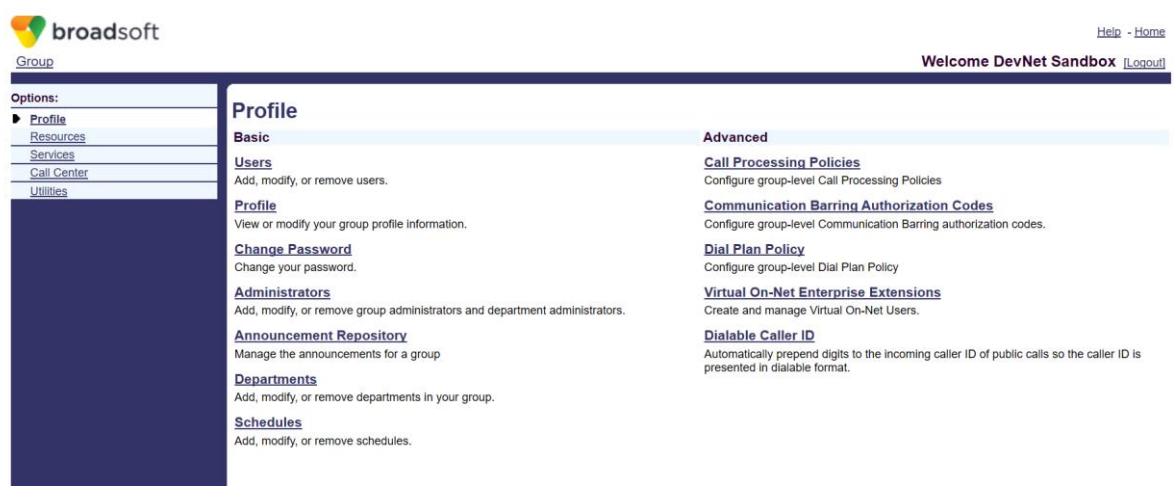

2. 点击"Users"进入到 broadsoft 账号选择界面, 如下图所示。

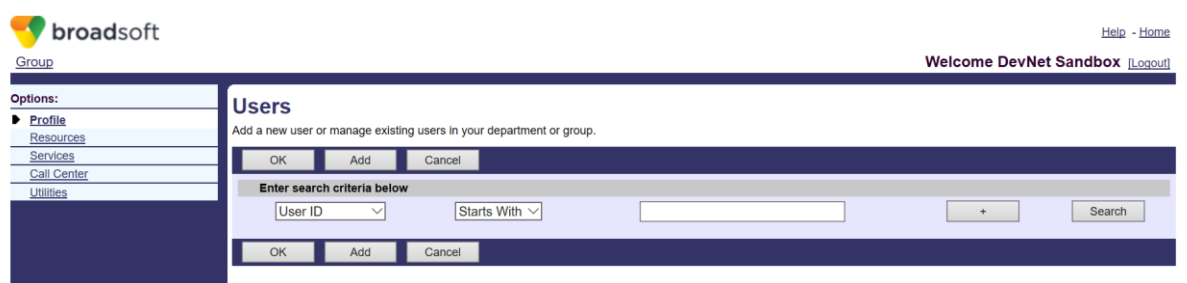

3. 如果已经添加过 broadsoft 账号, 点击 "Search"显示如下图的账号列表界面, 选择要设置的账号比如 flyingvoiceuser1,进行步骤 5。如果还没有添加过 broadsoft 账号,点击"Add" 进行下面的步骤 4 新添加 一个 broadsoft 账号。

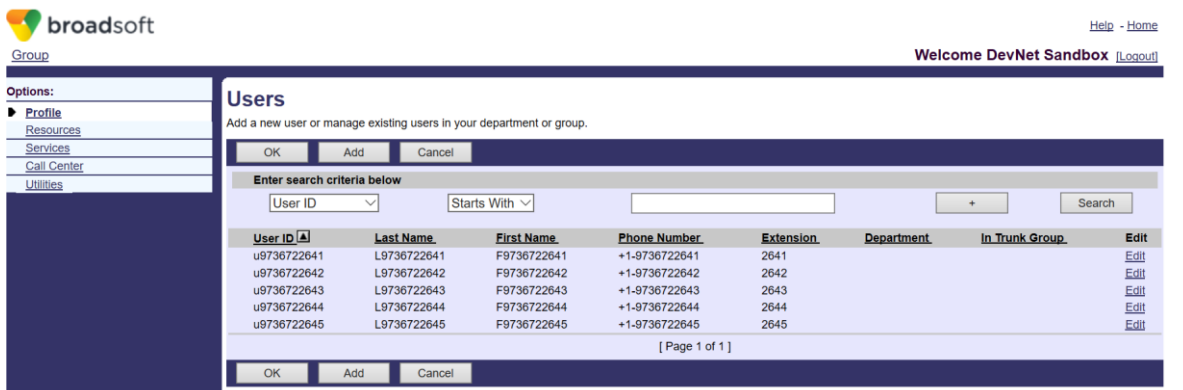

4. 添加一个新的 broadsoft 账号, 如下图所示。

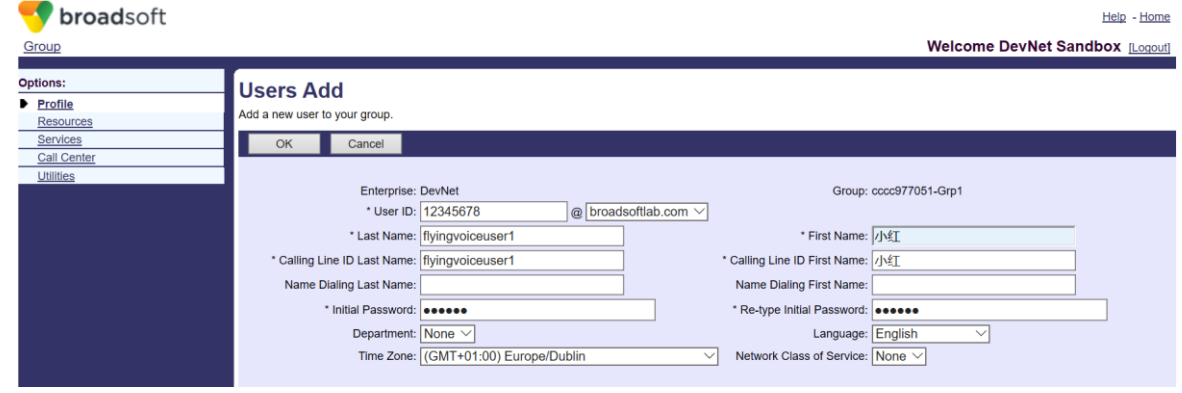

5. 进入到选择的账号的配置界面,如下图显示 u9736722645 的账号设置界面。

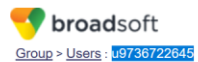

Help - Home

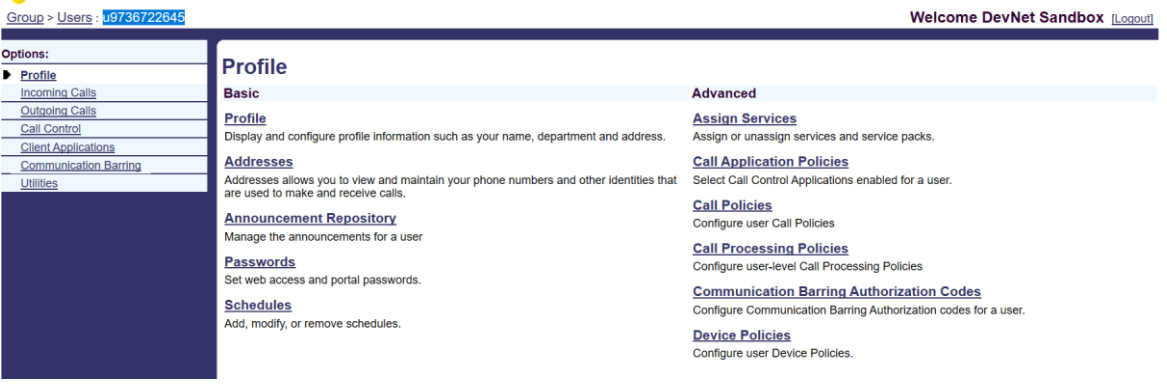

6. 点击"Client Applications",进入到如下图所示界面。

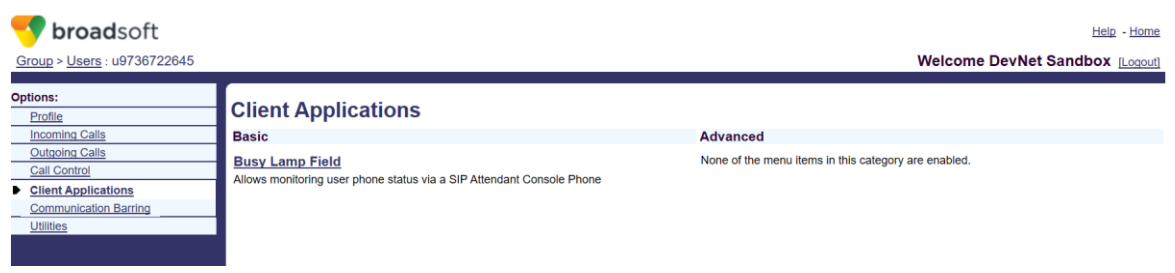

7. 点击"Busy Lamp Field"进入到 BLF List 设置界面, 如下图所示。

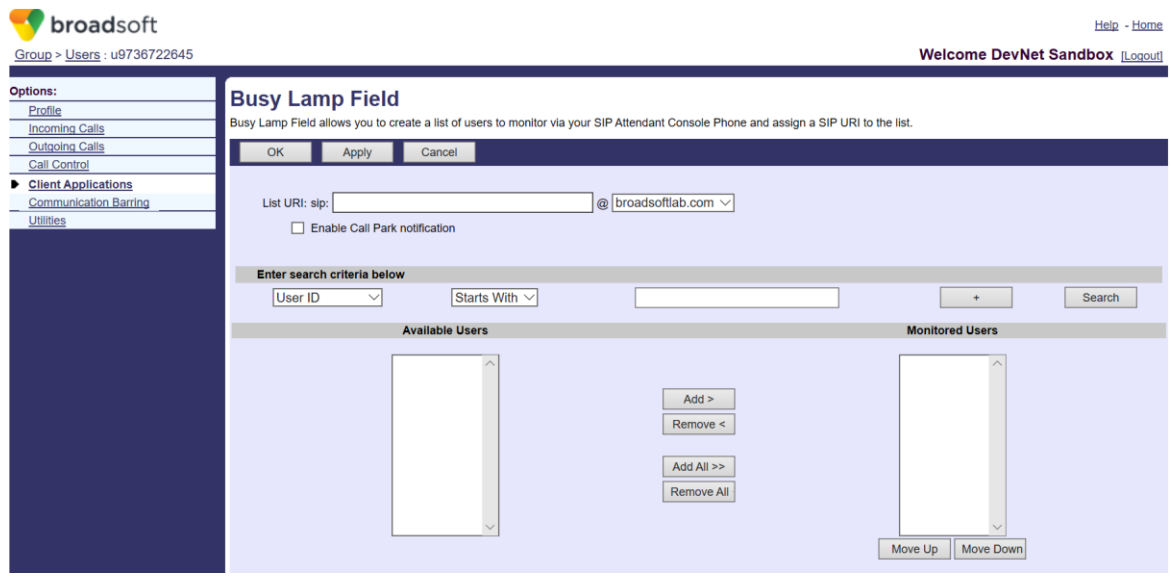

8. 填写 List URI, 比如 bLf1,此名字只需要和下面提到的话机上的 BLF List Number 一样就可以。点击"Search" 可以显示所有可以被监控的号码。将想要监控的号码移到右边的监控用户列表里面,点击"OK"保存。

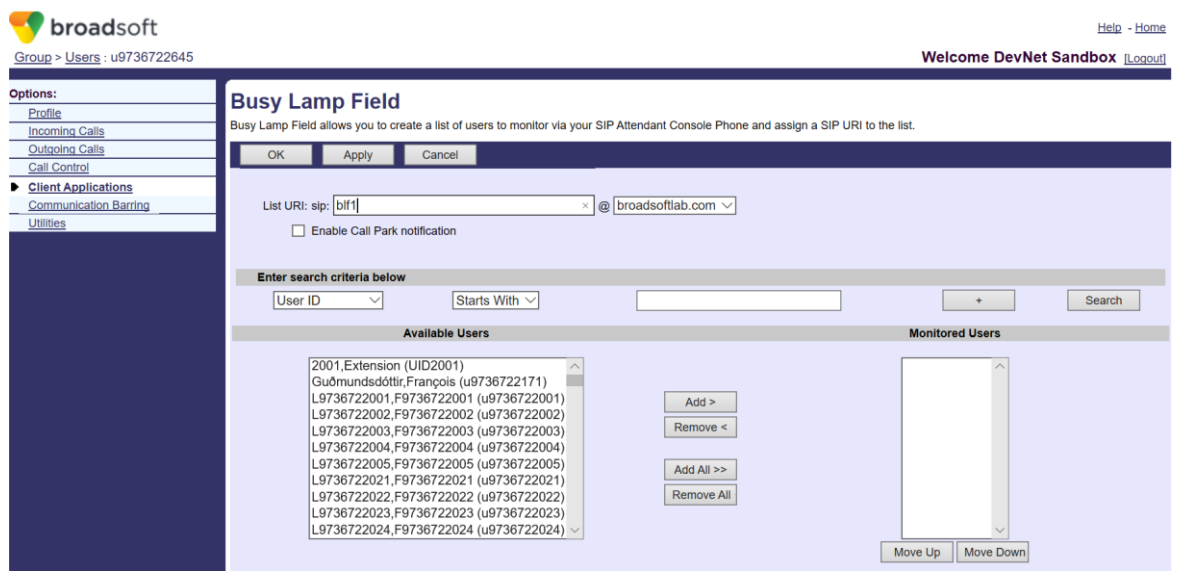

# 9. 登录飞音话机的网页,默认的用户名和密码均为 admin。 如下图所示。

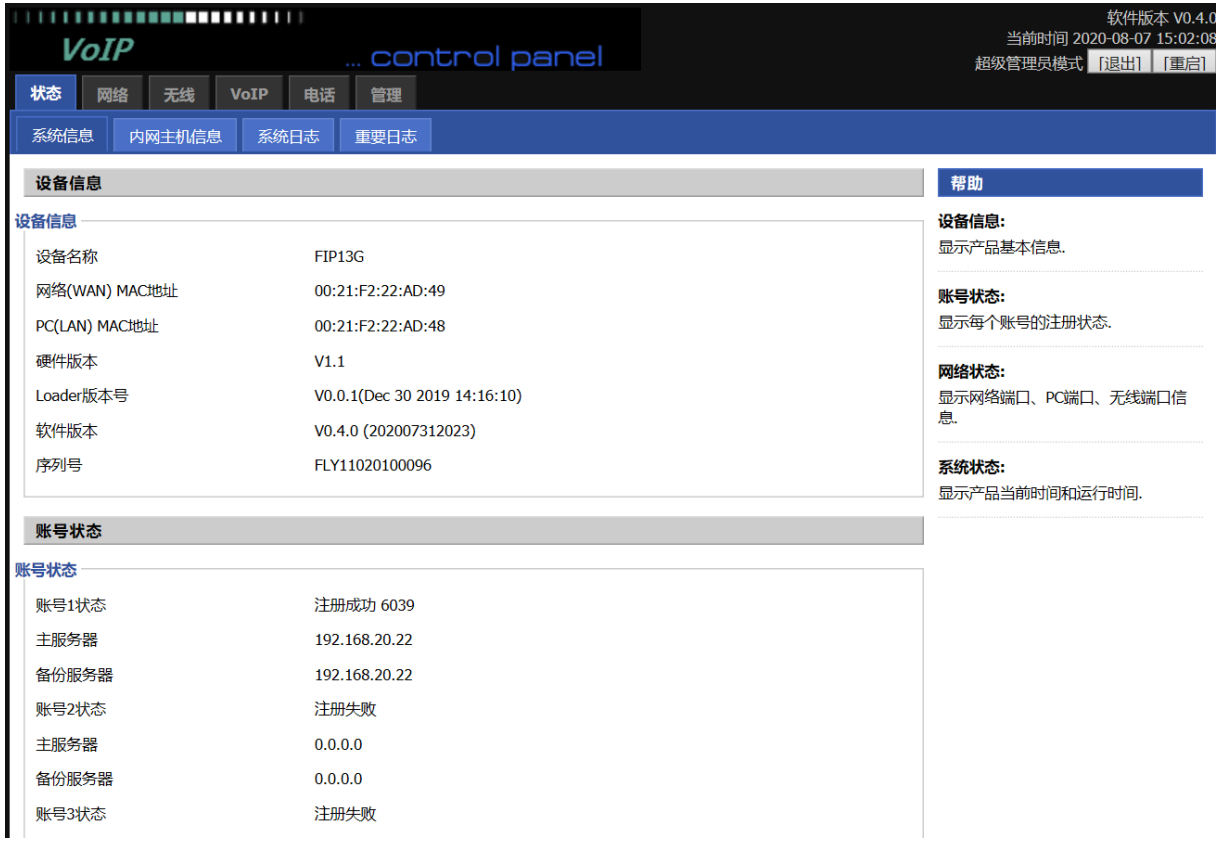

#### 10. 电话 ->账号键, 选择任意账号键, 配置BLF List, 如下图所示。

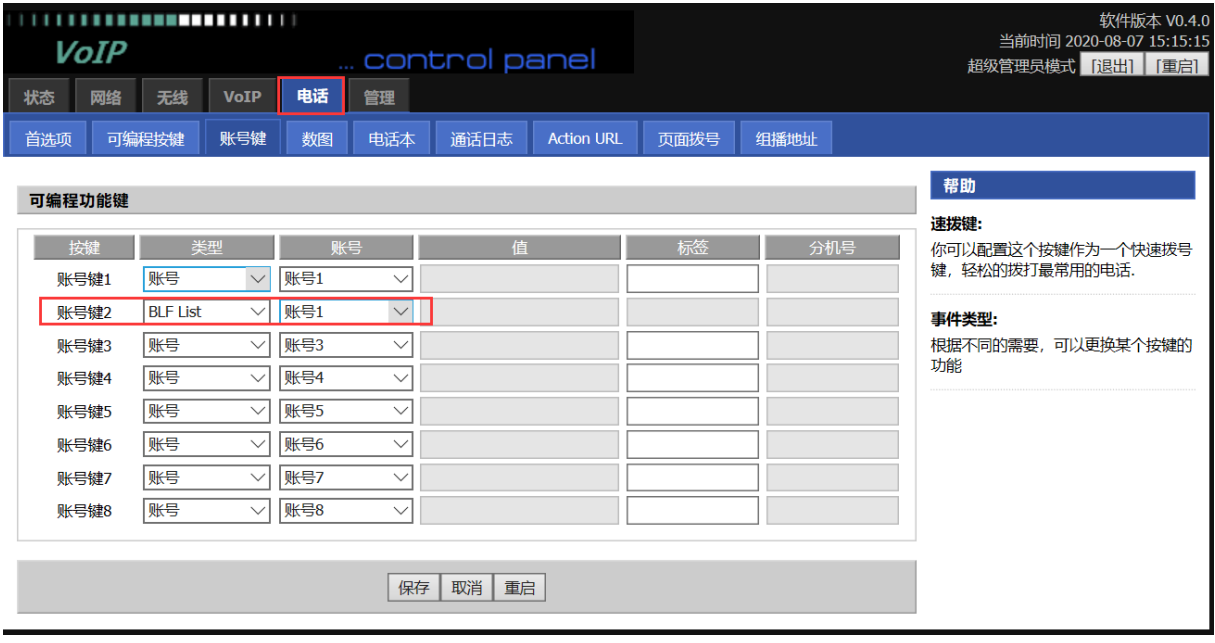

11. VOIP ->账号X ->SIP高级设置, BLF List URI中填入步骤8中设置的URL, 点击保存并应用, 如下图所示。

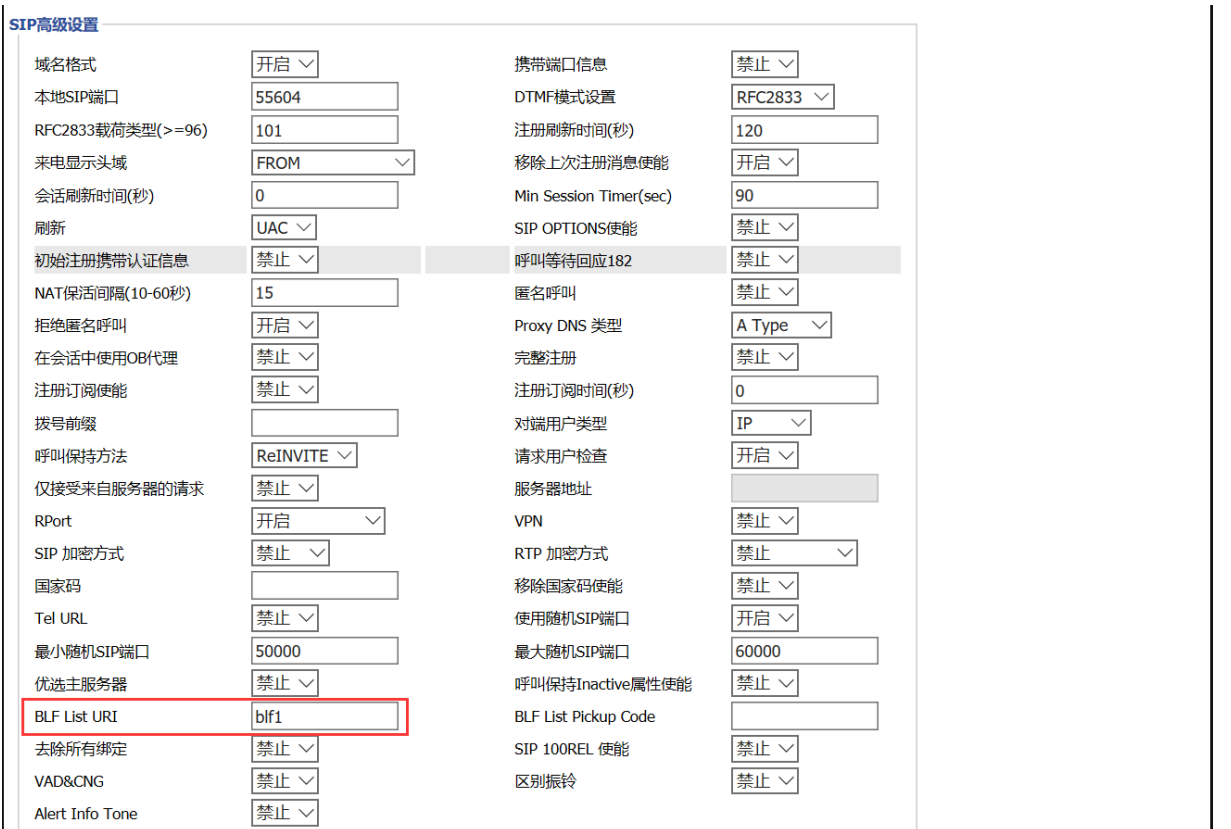

12. 在话机上查看刚才配置的 dsskey 按键, 如果 LED 灯亮了说明配置成功。给被监控的号码打一路电话,会看到 对应的 dsskey led 灯有相应的变化。